## **Een Groepssleutel aanmaken**

intratene

## **Beheer Website gebruiksaanwijzing**

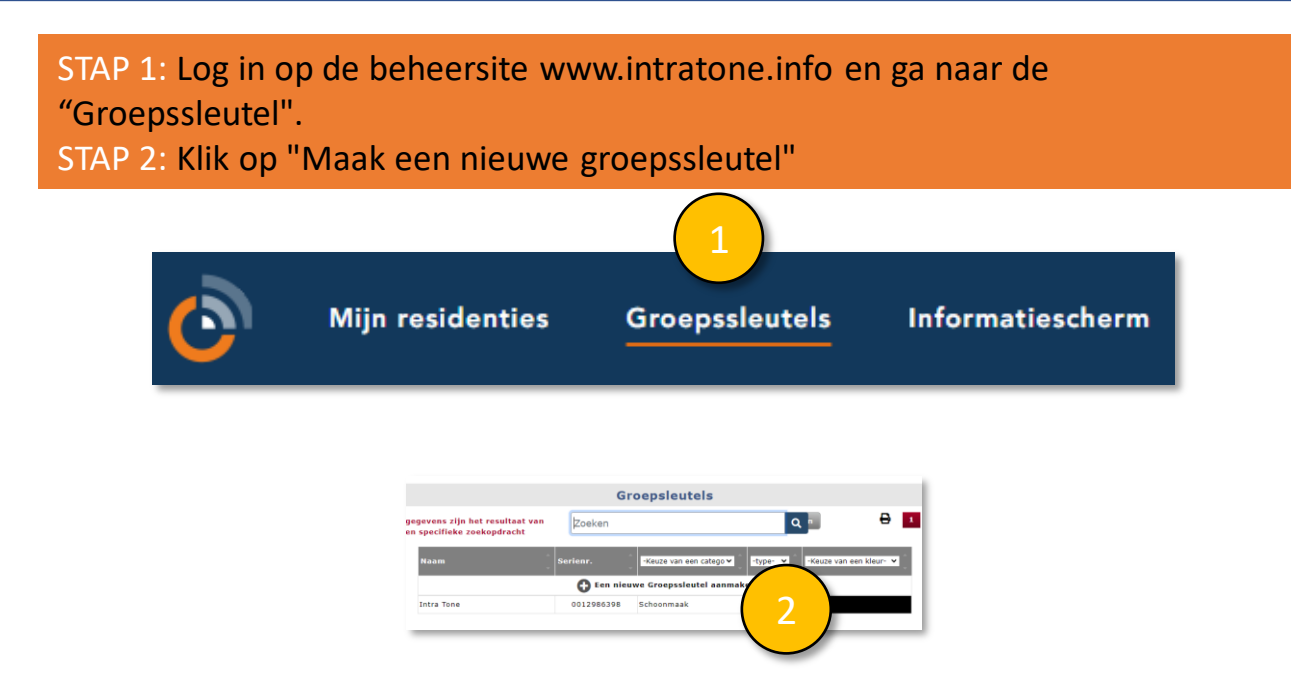

STAP 3: Selecteer het type Groepssleutel dat u wilt aanmaken.

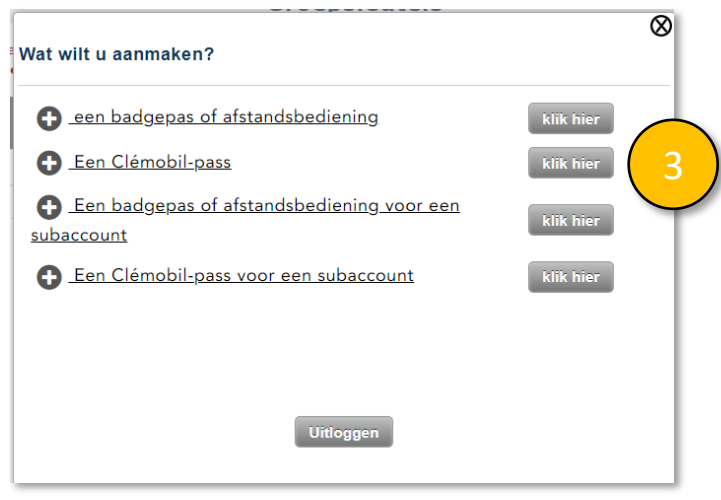

 $info@intratione.nl$  | intratone.nl |  $+31$  (0)20 788 3401

## **Een Groeps-sleutel aanmaken**

## intratene

**Beheer Website gebruiksaanwijzing**

STAP 4: Een Groepssleutel moet een unieke naam hebben, zodat u hem in de lijst kunt terugvinden.

STAP 5: Het serienummer kan alleen handmatig worden ingevoerd als de badge van het merk Intratone is.

Als het een badge van een ander merk is, kunt u de USB-programmer gebruiken. STAP 6: U kunt een datum kiezen voor de automatische deactivering van de badge. Bijvoorbeeld voor een gebruiker die slechts 2 maanden aanwezig zal zijn. STAP 7: Selecteer een type badge:

- ➢ **Per Gebouw:** Maak een gebouw aan vanuit het tabblad "Account".
- ➢ **Per Toegang:** Selecteer de toegang
- ➢ **Per Blok:** Selecteer het blok
- ➢ **Per Beheerder:** De pas opent alle toegangen van alle woningen. Pas op dat u het geheugen van uw apparatuur niet te vol maakt

STEP 8: Selectiegebied voor beheerders of residenties

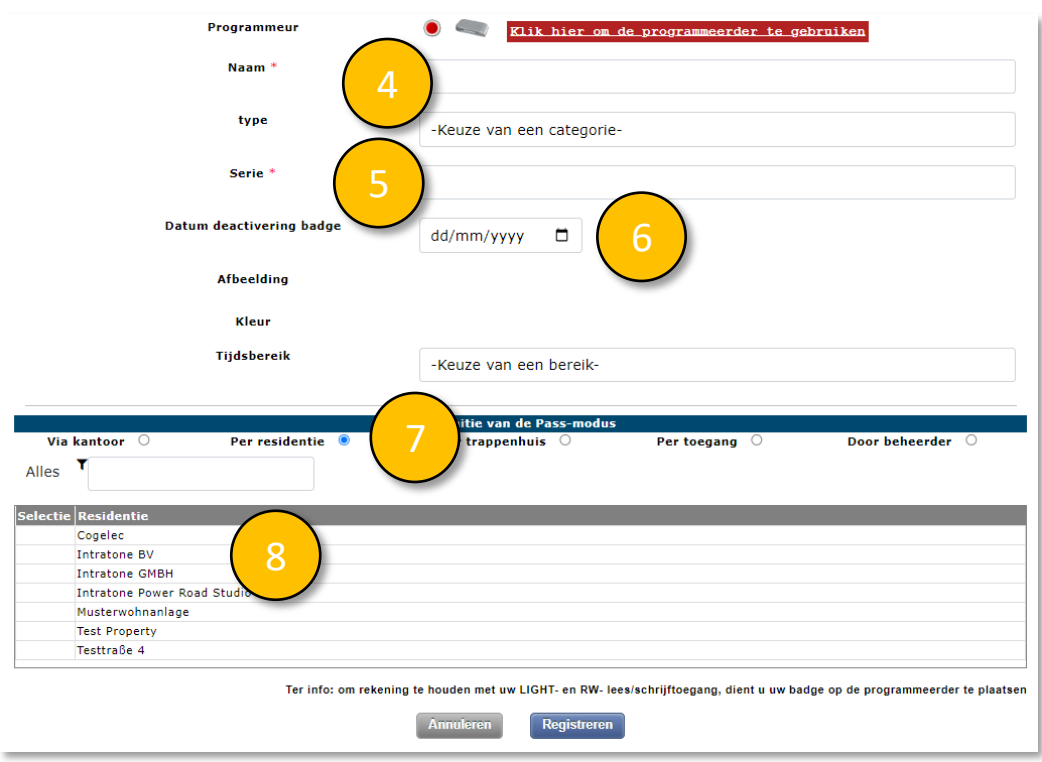

 $info@intratione.nl$  | intratone.nl |  $+31$  (0)20 788 3401